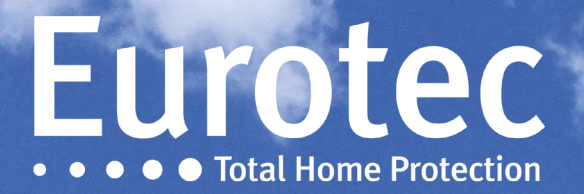

# **MANUEL TECHNIQUE DU CLTCLOUD 7.3**

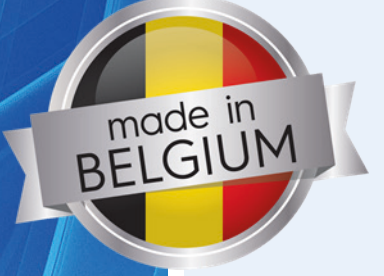

EUROTEC

Eurotec

Eurotec

**V7.05 13/06/2022**

# **Table des matières**

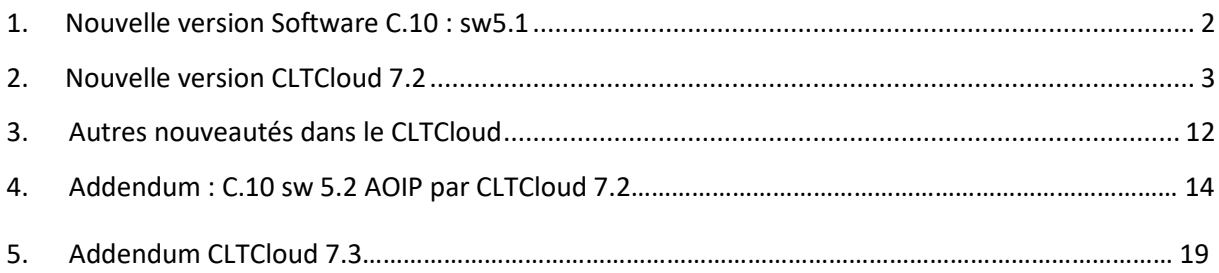

# <span id="page-2-0"></span>**1.Nouvelle version Software C.10 : sw5.1**

Cette version 5.1 comprend de nombreux changements indiqués dans la rubrique Nouveautés de l'aide.

Cette version comprend, en outre, un nouveau **« Préfixe »** à programmer sur une touche de fonction afin de permettre à l'utilisateur final d'autoriser un accès à la centrale sans introduire lui-même le code technique.

La procédure consiste à appuyer sur la touche de fonction programmée à cet effet (préprogrammé: F3+F4 avec sw5.1) suivi du code client et de **« M »**.

Cette fonction est également disponible via le menu maître et est utilisable même via l'iKeypad avec la centrale **"En service"**.

L'écran indique alors **<< Acces Techn. >>**.

Les autres claviers éventuels affichent **« Techn. : -CODE- »** et sont inutilisables.

Dès ce moment, le CLTCloud contenant déjà la configuration (par connexion ou par import) peut s'y connecter.

À la connexion, la centrale sera mise **« Hors service »** et passera en Mode technique.

En fin de connexion, la centrale reviendra en **<< Acces Techn. >>** et sera remise dans l'état d'armement tel qu'elle était au début de la connexion. Ceci implique l'enclenchement éventuel du temps de sortie avec indication sonore sur les claviers à la sortie de l'accès technique.

La centrale restera en **<< Acces Techn. >>** pendant 15 minutes afin de pouvoir, éventuellement, s'y reconnecter sans intervention du client.

Ce mode peut à tout moment être annulé en appuyant sur la touche **« C »** du clavier utilisé pour activer la fonction.

D'autre part, il est à présent possible de passer en **« Mode Technique »** alors que la centrale #0 est en service. Lors du retour en **« Mode Utilisateur »**, celle-ci se réactivera, provoquant le signal sonore et visuel de la mise en service au clavier.

# <span id="page-3-0"></span>**2.Nouvelle version CLTCloud 7.2**

Le CLTCloud 7.2 vous permet d'intervenir à distance sur les installations raccordées à l'Eurotec Cloud. Elle est disponible sur [www.cltwin.be](http://www.cltwin.be/)

Cette nouvelle version remplace les versions précédentes de CLTWin dont les configurations enregistrées peuvent être récupérées. Elle permet l'accès aux centrales C.10, C.12 et C.6 (à condition que le FW soit min 1.9).

Elle comprend la mise à jour des anciennes versions de la C.10

## 2.1. Installation

Après le démarrage de l'installation, un choix est proposé de soit laisser le programme s'installer de façon autonome (installation rapide) ou, au contraire, de pouvoir préciser le répertoire.

Il est fortement conseillé de l'installer dans un nouveau répertoire inexistant tel que celui proposé : **« CLTCloud7 »**.

Cliquez sur **« Installation personnalisée »** et modifiez éventuellement le répertoire à utiliser.

Les sauvegardes et mises à jour proposées sont inutiles si un nouveau dossier est utilisé. Assurez-vous d'autoriser tous les accès système demandés.

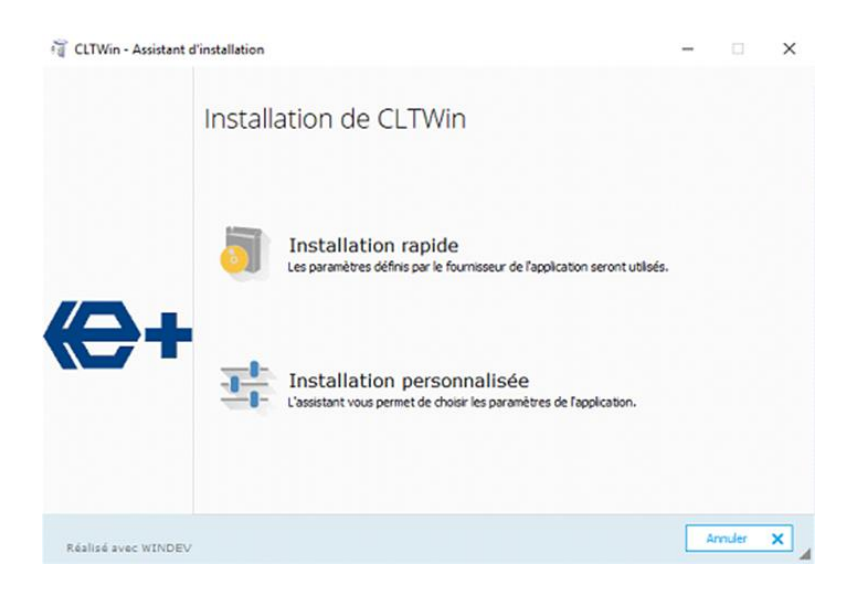

Cliquez sur **« Installation personnalisée »** et indiquez le répertoire à utiliser.

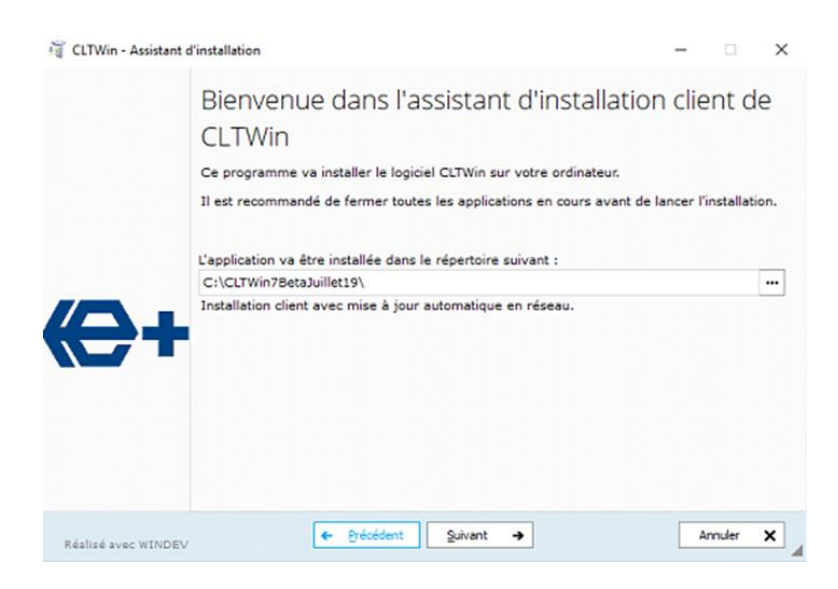

- Cliquez **sur "Suivant".**
- $\Rightarrow$  Les sauvegardes et mises à jour proposées sont inutiles si un nouveau dossier est utilisé.
- $\Rightarrow$  Après l'installation, quelques infos concernant les nouvelles versions CLTCloud, C.10 et C.10-IP apparaissent. Ces infos sont disponibles par le menu d'aide.

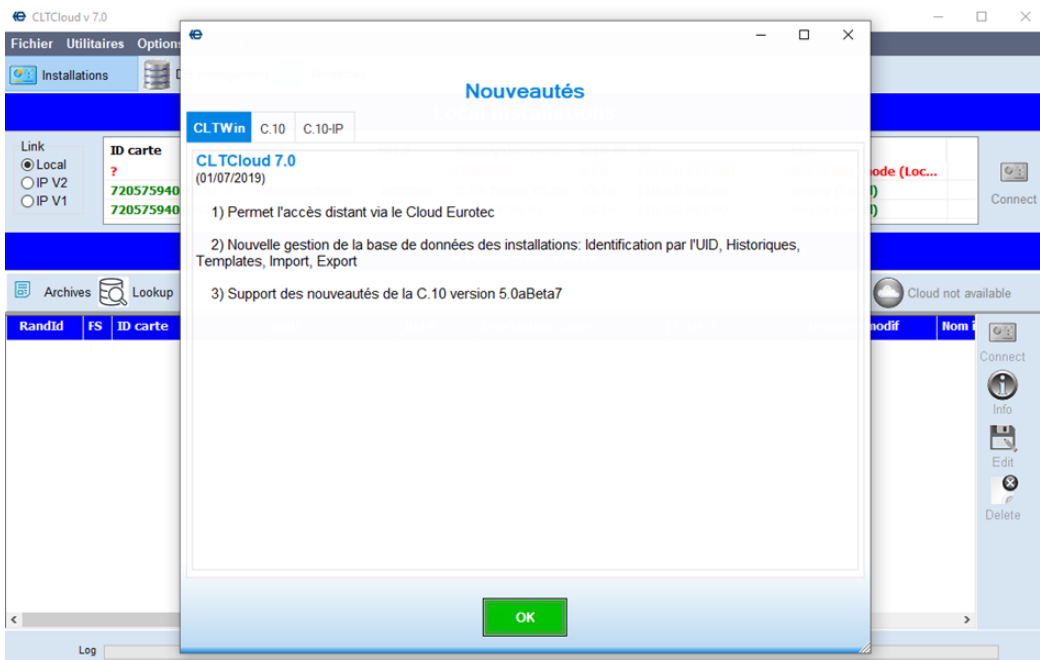

## 2.2. Premier démarrage

#### **Initialisation de la base de données**

Introduire un nom au choix, un mot de passe et la confirmation de celui-ci. Indiquer si l'accès doit être restreint à l'utilisateur en cours (la base de données se trouvera alors dans le répertoire **« Mes Documents »** de l'utilisateur en cours), ou être accessible par tous les utilisateurs (la base de données sera alors dans le répertoire du programme).

#### **!!! Veuillez à bien retenir le mot de passe !!!**

#### **Un mot de passe perdu rend la base de données INUTILISABLE.**

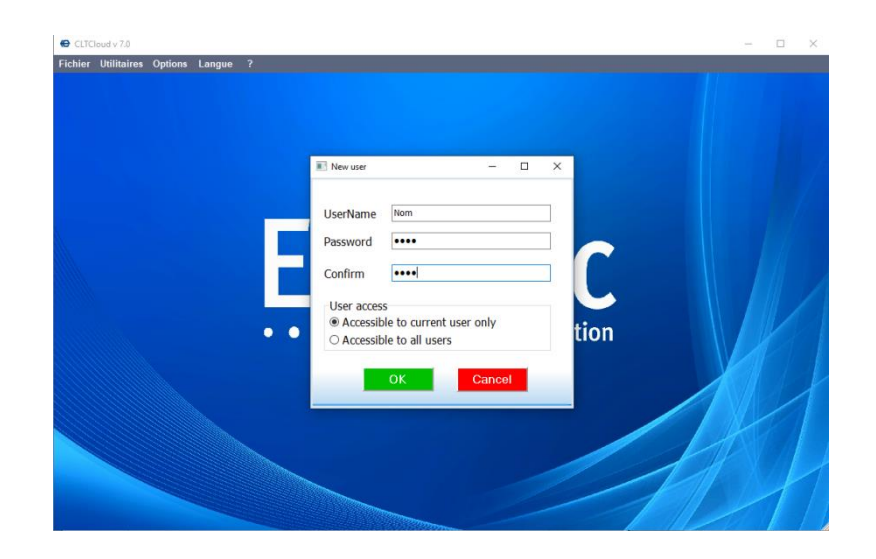

Il n'y a pas de restriction sur le mot de passe.

Après identification, vous obtenez l'écran ci-dessous :

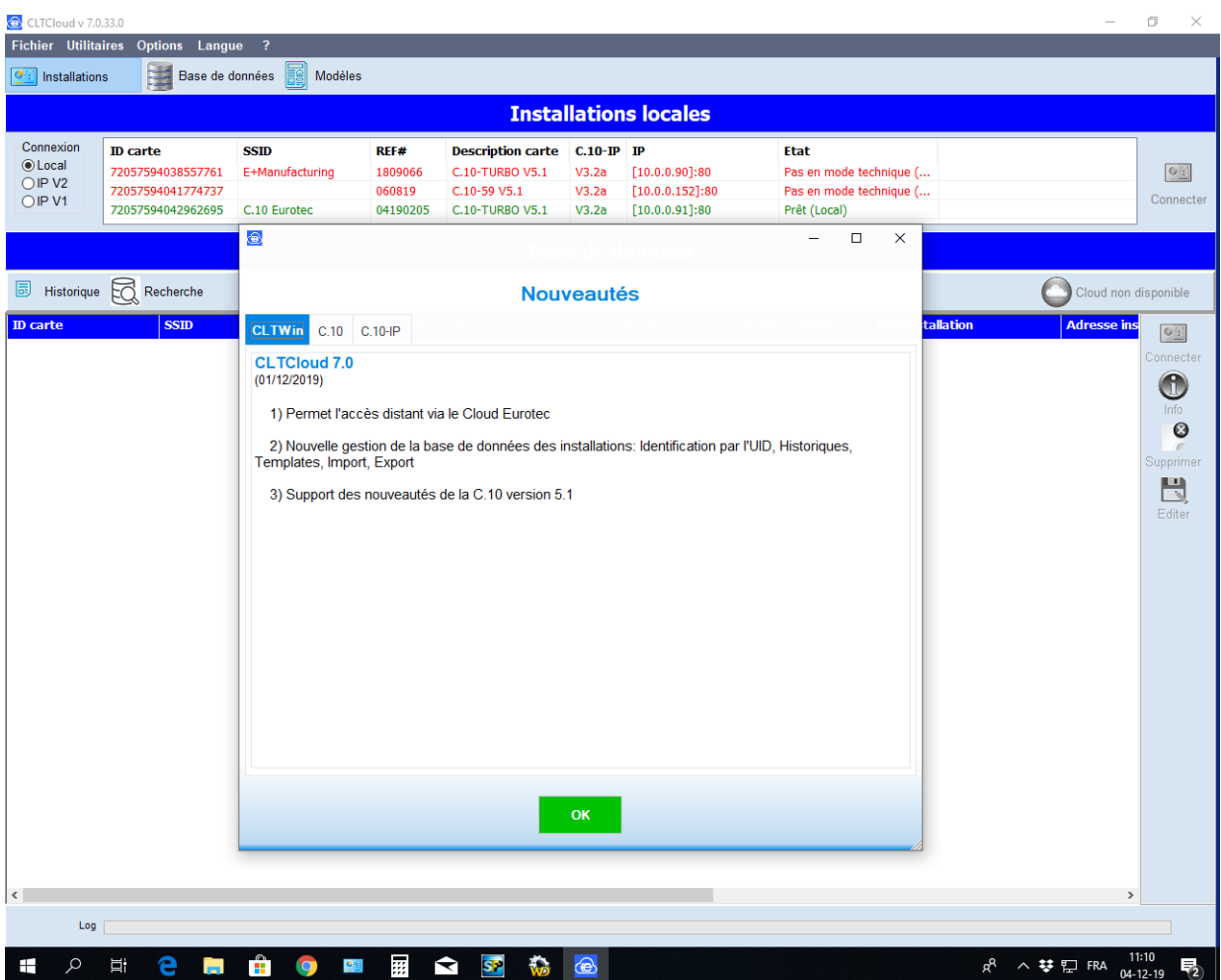

L'écran **« Nouveautés »** vous indique quelques informations concernant les nouvelles versions CLTCloud, C.10 et C.10-IP. Ces informations seront toujours accessibles par le menu d'aide. Cliquez sur **« OK »**.

L'aide (accessible par le ?) vous permet également d'accéder à l'historique des versions CLT, C.10 et C.10-IP.

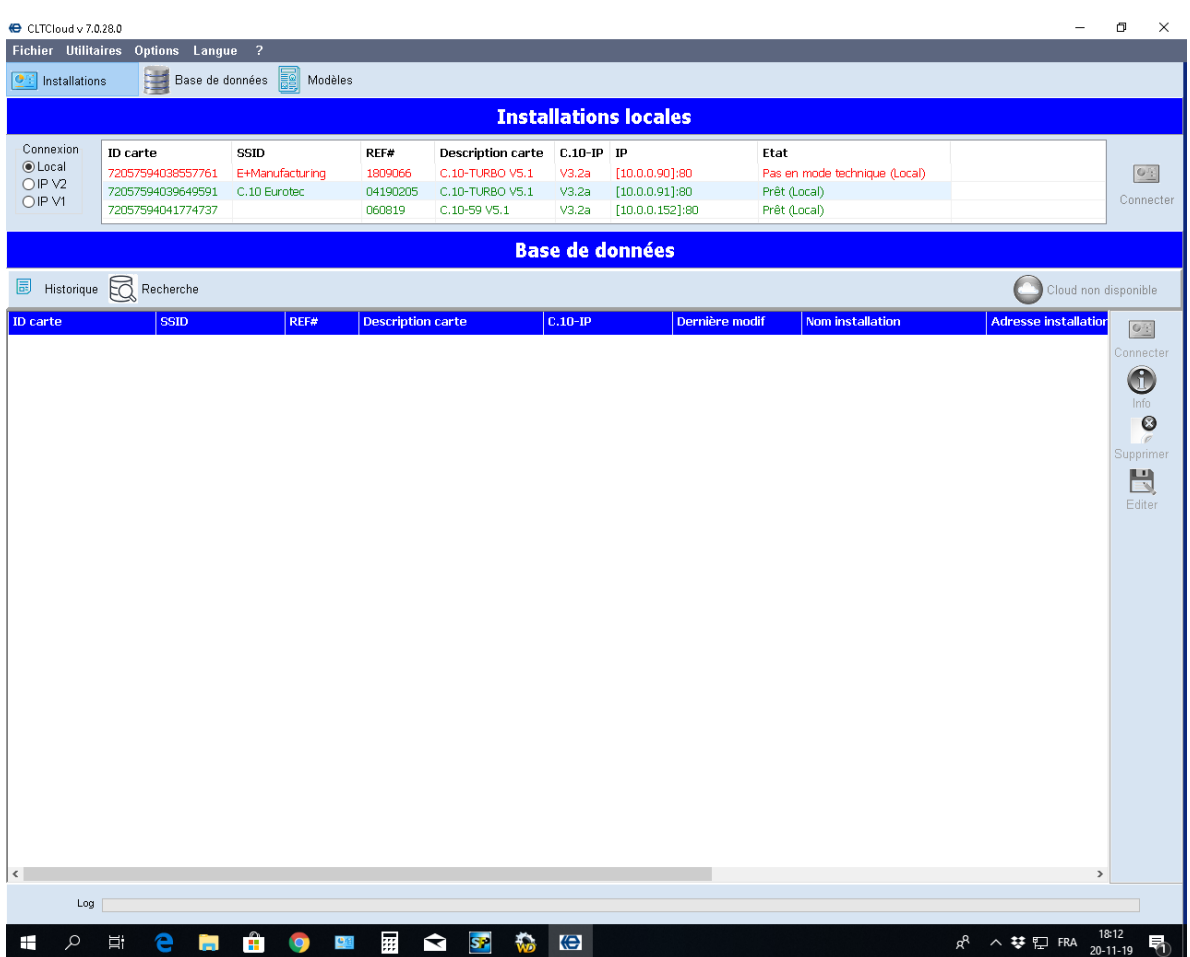

Le bouton **« Cloud non disponible »** apparaît car votre ordinateur n'est pas encore enregistré dans le serveur Cloud Eurotec.

La partie supérieure – **Installations Locales** - indique, comme dans les précédentes versions CLTWin, les installations présentes sur le réseau local.

Les centrales en VERT sont directement accessibles par le bouton **« Connecter »** car elles sont en **« Mode Technique »** ou dans le nouveau mode **« Accès Technique »**, disponible par le code maître (voir chap. 1) et par une touche de fonction programmée à cet effet (préprogrammé sur sw5.1 :  $F3 + F4$ ).

Les centrales en ROUGE ne sont pas en **« Mode Technique »** ni en **« Accès Technique »** et sont donc inaccessibles.

L'écran du dessous indiquera toutes les centrales connues. Au départ, aucune n'est affichée.

Après s'être connecté sur une centrale, celle-ci sera affichée dans la partie inférieure – **Base de Données**- également.

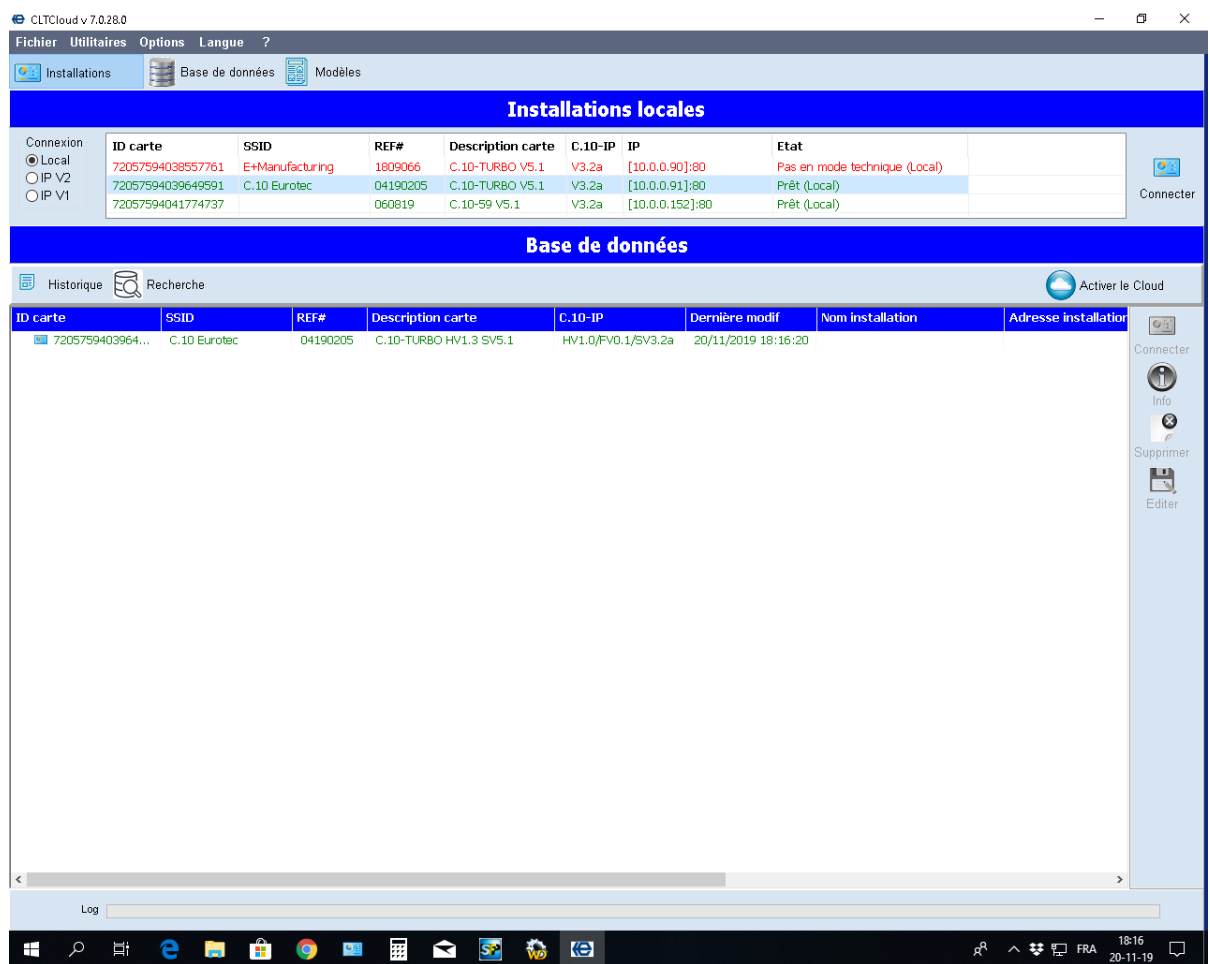

Notons que le bouton **"Activer le Cloud"** est devenu actif après une première connexion à une centrale qui est raccordée au serveur Cloud. **(! Une connexion internet est requise !).**

Cliquez sur cette icône. Au prochain démarrage du programme, cette icône aura disparu car votre ordinateur sera enregistré sur le serveur Cloud.

En sélectionnant la centrale dans cette fenêtre, les icônes Connecter, Info, Editer et Supprimer deviennent actives. La case **"Cloud"** permet de simuler une connexion par le cloud pour test.

Le bouton **"Historique"** permet de faire apparaître ou de masquer les différentes versions archivées d'une même centrale.

Le bouton **"Recherche"** permet d'effectuer des recherches dans la base de données.

La centrale apparaissant en vert dans l'écran du bas (la base de données) est à présent accessible via le Cloud également.

Lors de la connexion, le code technique est demandé comme dans la version 6.8.

 $\overline{9}$ Après fermeture de la connexion, et tant que le programme n'a pas été fermé, le code technique ne doit plus être introduit pour se reconnecter.

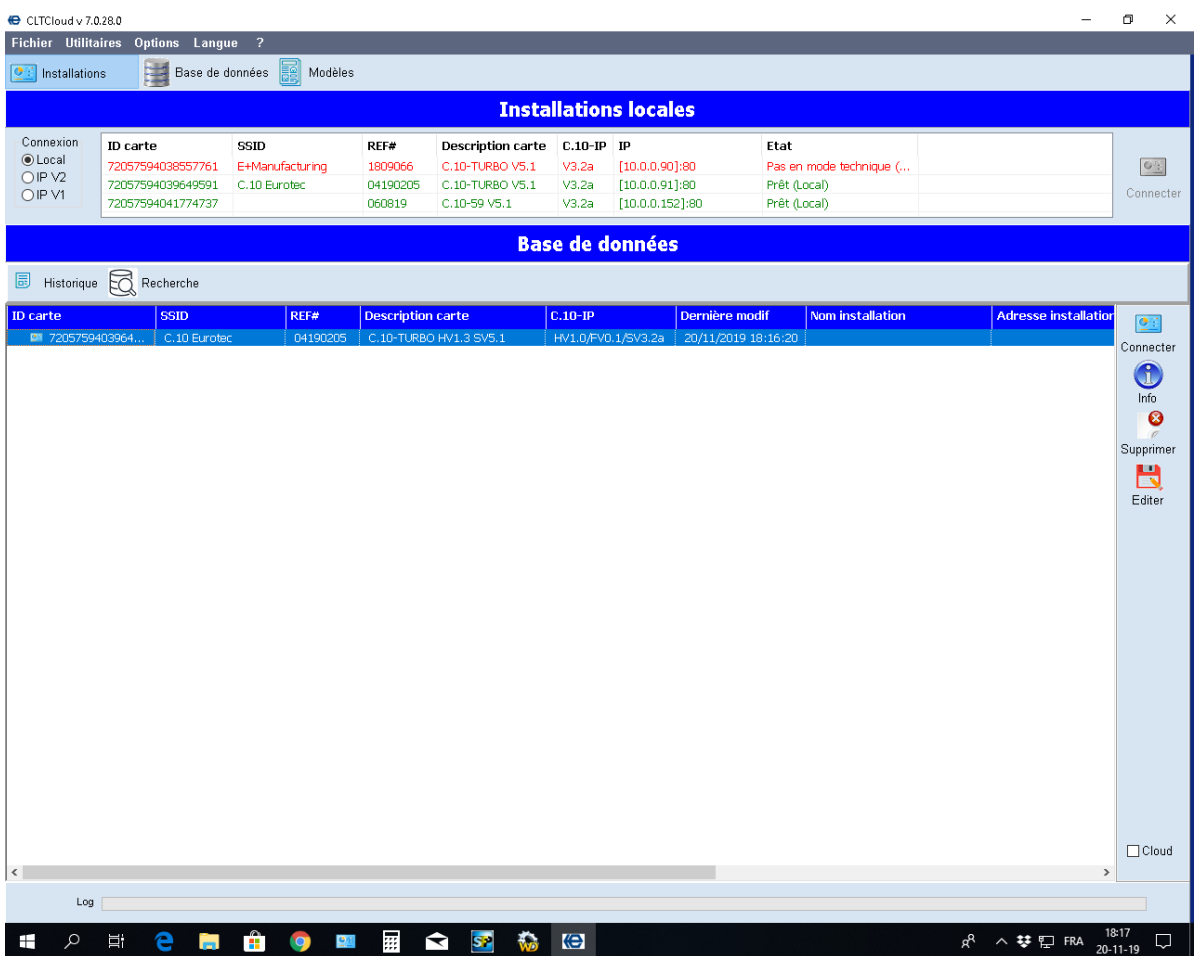

Après avoir établi une connexion directe ou Cloud, les écrans de programmation habituels apparaissent.

De retour sur la page d'accueil, on observe dans la fenêtre **« Base de données »** les installations connues écrites de différentes couleurs : ici en vert puisque la centrale est sur le réseau local et prête à communiquer.

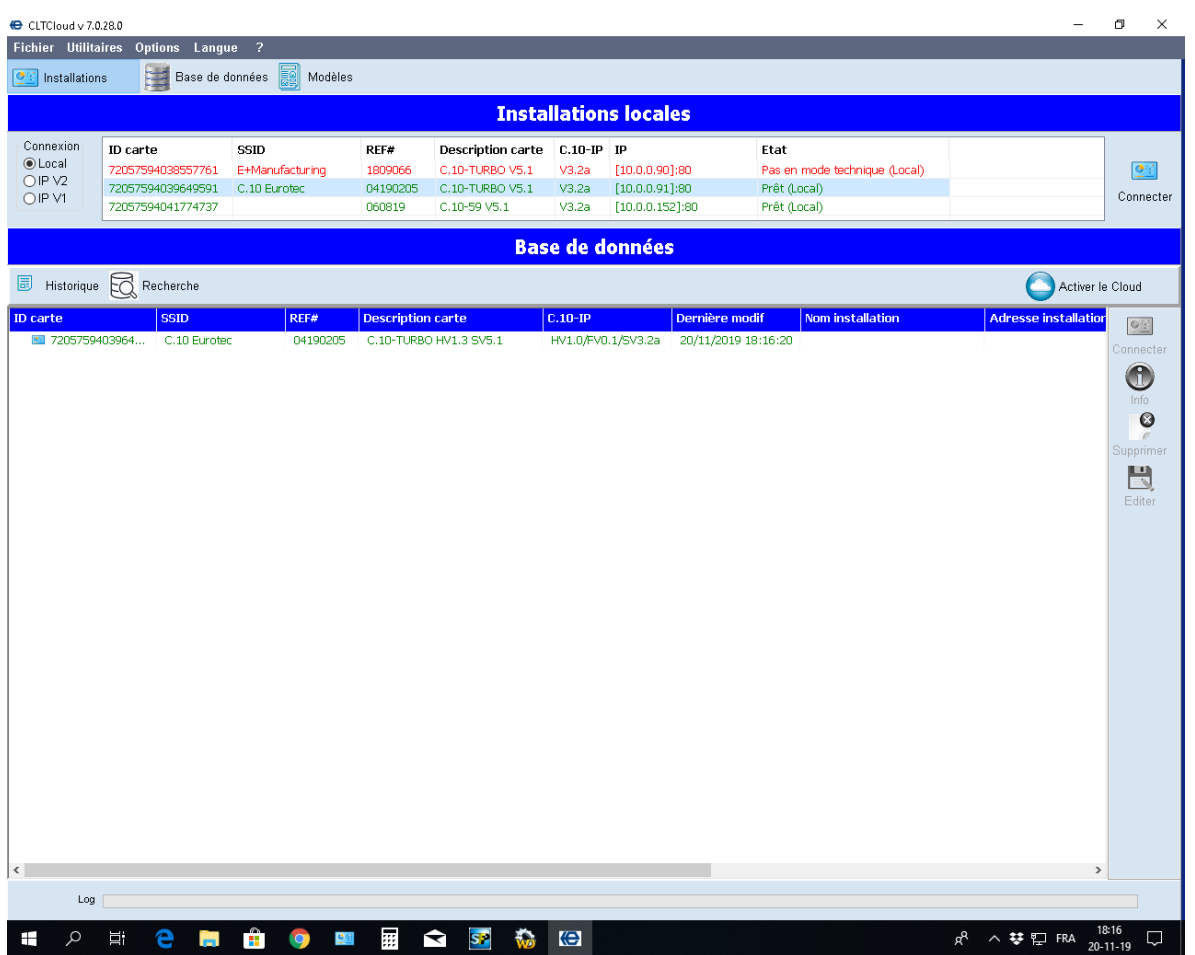

Dès à présent, si vous quittez le site et redémarrez le programme, la ligne apparaîtra en BLEU dans la fenêtre **« Base de données »** comme précisé ci-dessous.

Les lignes en :

**NOIR** indiquent une centrale non équipée d'interface C.10-IP (ou C.6, C.12) ; **BLEU** pour des centrales connectées au Cloud et donc potentiellement accessibles ; **ROUGE** les centrales présentes sur le réseau local mais non prêtes (n'affichent pas **« Mode technique »** ou **« Accès Technique »** au clavier) ; **VERT** les centrales présentes sur le réseau local et prêtes à répondre (en **« Mode** 

**technique »** ou **« Accès Technique »**).

En cliquant sur la ligne en Bleu, le programme tentera de se connecter à la centrale via le Cloud. Si la centrale est alors en **« Mode technique »**, elle répondra comme si vous étiez sur place.

- Le bouton « **Historique »** permet d'afficher ou de masquer l'historique des versions des configurations.
- Le menu **« Base de données »** permet d'importer et d'exporter des configurations.
- Le bouton **« Importer »** permet d'importer un répertoire de type CLT Cloud, le bouton **« Récupérer »** permet d'importer une config (\*.cxt) ou tout un répertoire provenant d'un ancien CLTWin. Les configurations importées apparaîtront dans la zone base de données.
- Le bouton « **Exporter »** permet d'exporter une ou plusieurs configurations, sélectionnées en cochant la case devant **« ID Carte »**. Si la configuration importée concerne un système équipé d'un C.10-IP raccordé au Cloud, cette installation sera directement accessible.

# <span id="page-12-0"></span>**3. Autres nouveautés dans le CLTCloud**

Toutes les fonctions sont utilisables en connexion Cloud comme en local, y compris les fonctions d'upgrade.

Il y a 3 nouvelles icônes :

- $\Rightarrow$  Le = barré bleu : permet de visionner tous les changements effectués depuis l'ouverture de la connexion.
- $\Rightarrow$  Le = barré rouge : permet de supprimer tous les changements effectués depuis l'ouverture de la connexion.
- Disquette : permet d'enregistrer la configuration sous forme de **« Modèle »** à réutiliser pour d'autres centrales. Permet également de transférer la configuration sur une nouvelle carte. En effet, la clé est à présent l' **« ID Carte »** qui est un identifiant unique fourni et donc différent d'une carte à l'autre.

Lors de la fermeture de connexion, le système affiche également les changements effectués et autorise d'ignorer ces changements.

#### **Gestion des paramètres FW2 (requiert C.10 en version sw 5.1)**

Par l'onglet des zones, en cliquant sur le bouton bleu en bout de ligne, les paramètres d'identification du détecteur apparaissent avec un bouton supplémentaire : Options Détecteur

En cliquant sur celui-ci, une nouvelle fenêtre s'ouvre, dans laquelle il est possible de choisir d'utiliser les paramètres des dipswitchs (Local config = ON) ou au contraire les régler depuis le CLT.

Les nouveaux paramètres ne seront actifs qu'après sauvegarde dans la centrale et ensuite connexion du détecteur à la centrale (entre 0 et 7 minutes).

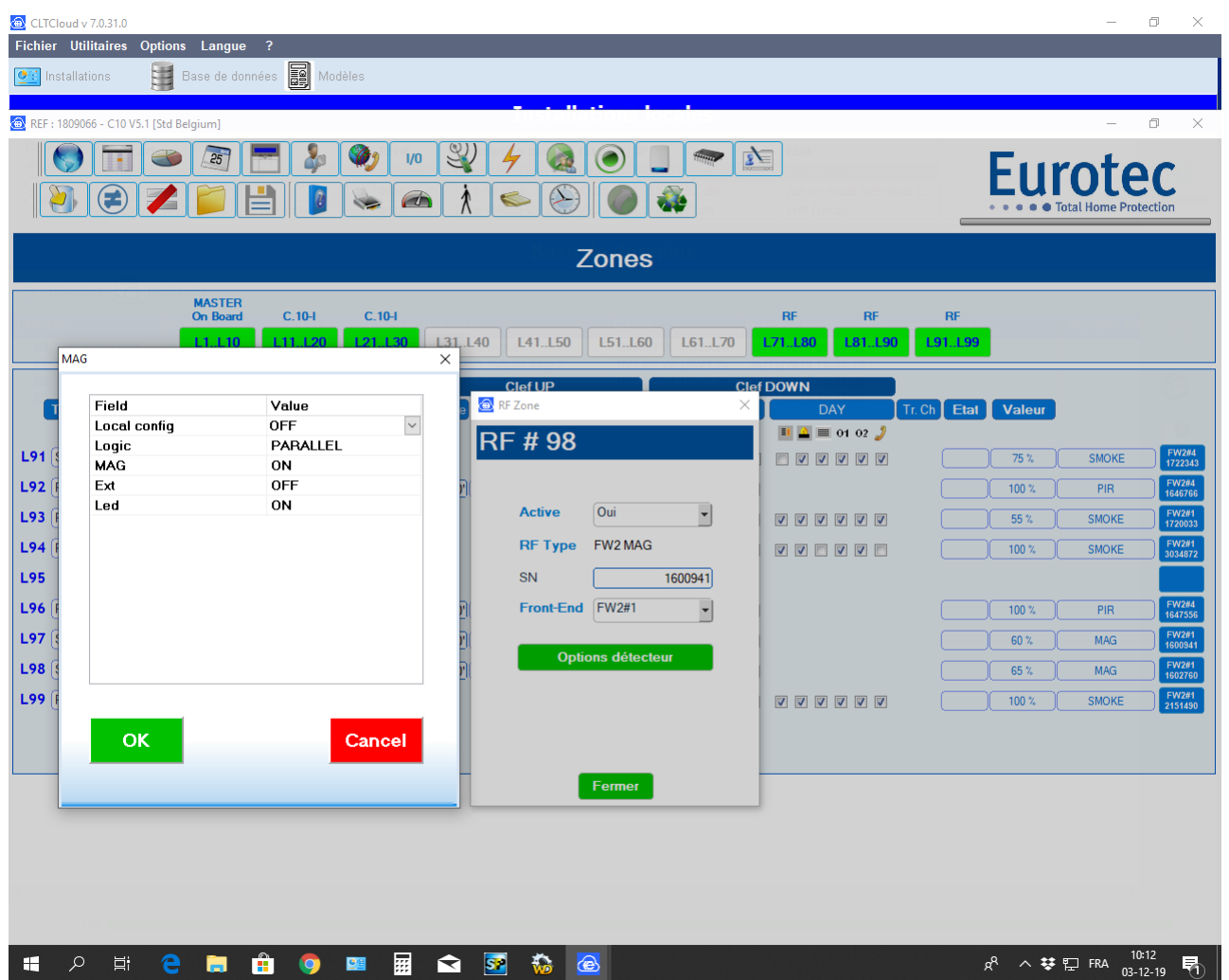

**ETC.CLTCLOUD7.2\_FR\_130622**

# **4. Addendum : C.10 sw 5.2 AOIP par CLTCloud 7.2**

La version sw5.2 de la C.10 permet la transmission du Contact ID en DC09 par le C.10-IP.PCB tout en gardant l'interface téléphonique disponible pour l'envoi de messages téléphoniques ainsi que pour l'envoi éventuel du Contact-ID téléphonique en backup. La transmission en AOIP se fait en direct vers le CRM, sans transiter par le cloud.

Il faut introduire l'adresse IP du control room, le port d'entrée et le # de client (#PROM). Certains CRM possèdent une adresse secondaire (ci-dessous la #1). Le backup Contact-ID téléphonique sera programmé après l'AOIP. Dans ce cas, veuillez à « skipper » les autres lignes de transmission.

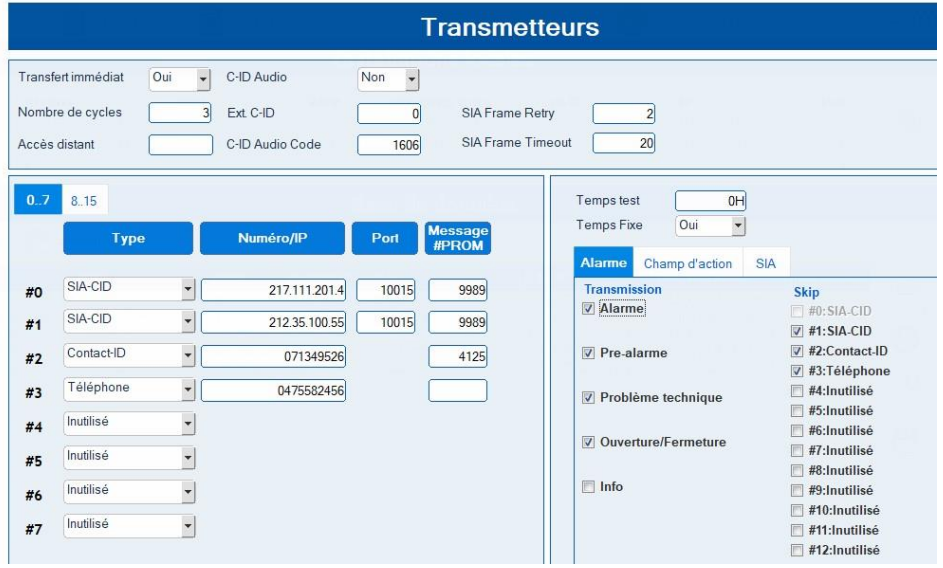

Le nombre d'entrées de transmission passe de 8 à 16. Chaque entrée de transmission est programmable pour une ou plusieurs sous-centrales par le Champ d'Action.

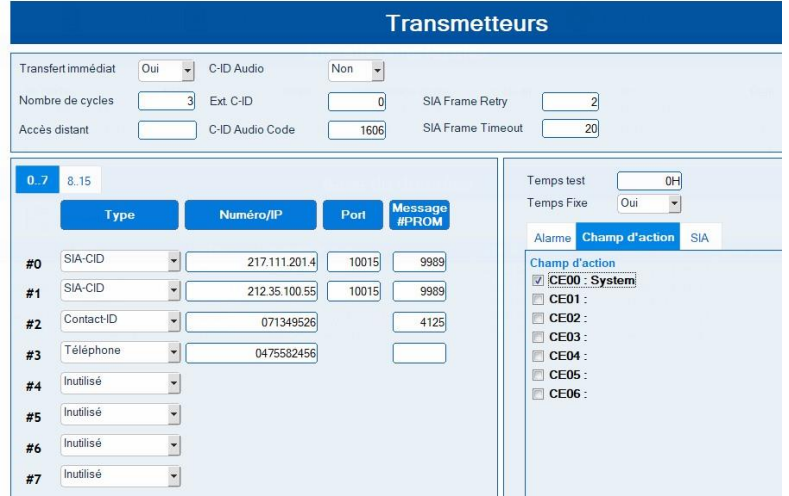

L'onglet SIA permet de configurer le mode de communication IP ; TCP (à favoriser) ou UDP (plus économe en data), ainsi que le Keep-alive (ou Hartbeat) qui est un test de ligne rapide en arrièreplan, conseillé toutes les 600 secondes. Celui-ci indique au CRM que la connexion est active. Le test de ligne habituel est plus complet et est journalisé. Un test 24h est suffisant si le keep-alive est actif. A voir avec le CRM selon le risque.

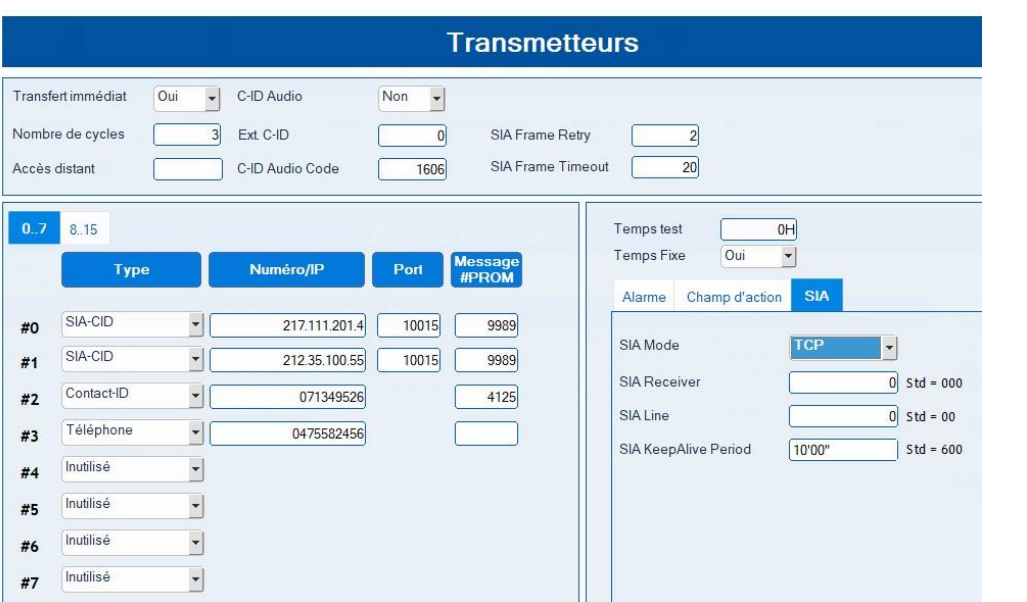

Le nombre de sous-centrales passe de 5 à 6 et les partitions de 4 à 18. Les partitions sont librement affectables à une ou plusieurs sous-centrales.

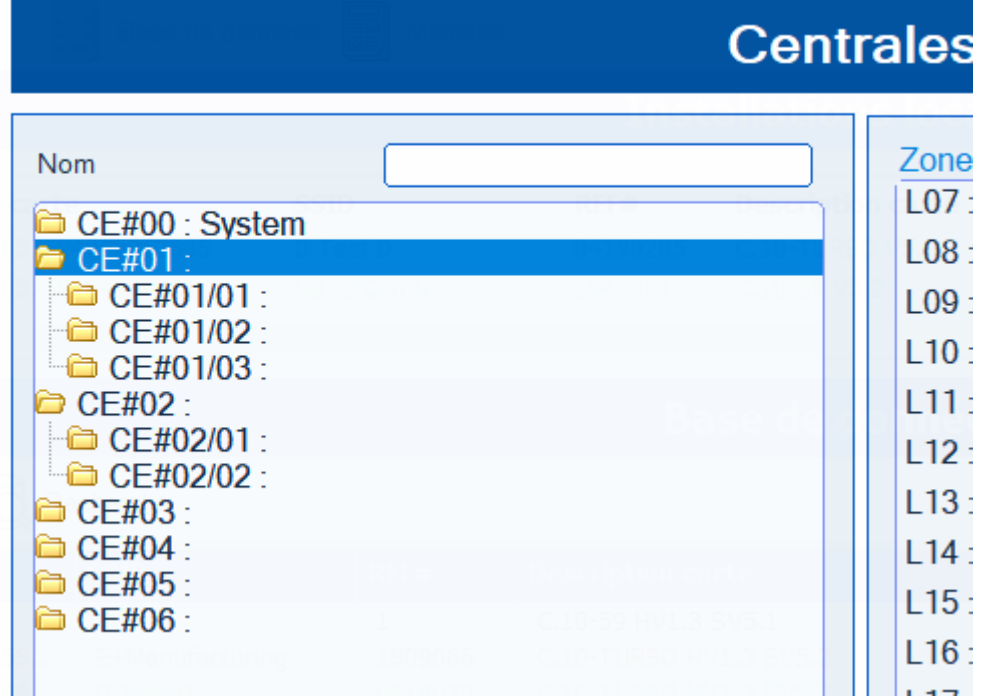

Le nombre d'iKeypad et de boutons RF passe de 8 à 24, permettant ainsi la gestion de 6 « appartements » comprenant chacun 1 clavier physique, 3 partitions, 3 télécommandes, 3 iKeypads et des transmissions individuelles vers un monitoring ou des appels vocaux. Le Bip de désactivation est également individualisé selon le champ d'action du clavier.

## **Paramètres généraux : Port Cloud**

Le port standard utilisé aujourd'hui par le C.10-IP.PCB pour se connecter au cloud est le 80. Si celui-ci ne peut pas être utilisé, il est possible d'utiliser le 443. Aucun autre port n'est à ce jour autorisé et sera affiché en orange. Pour revenir à la valeur standard (STD), introduire '0'

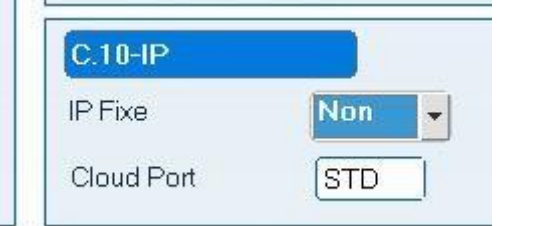

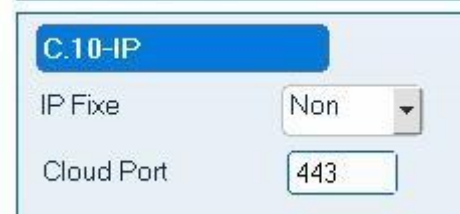

### **Menu C.10 au clavier pour la Programmation AOIP :**

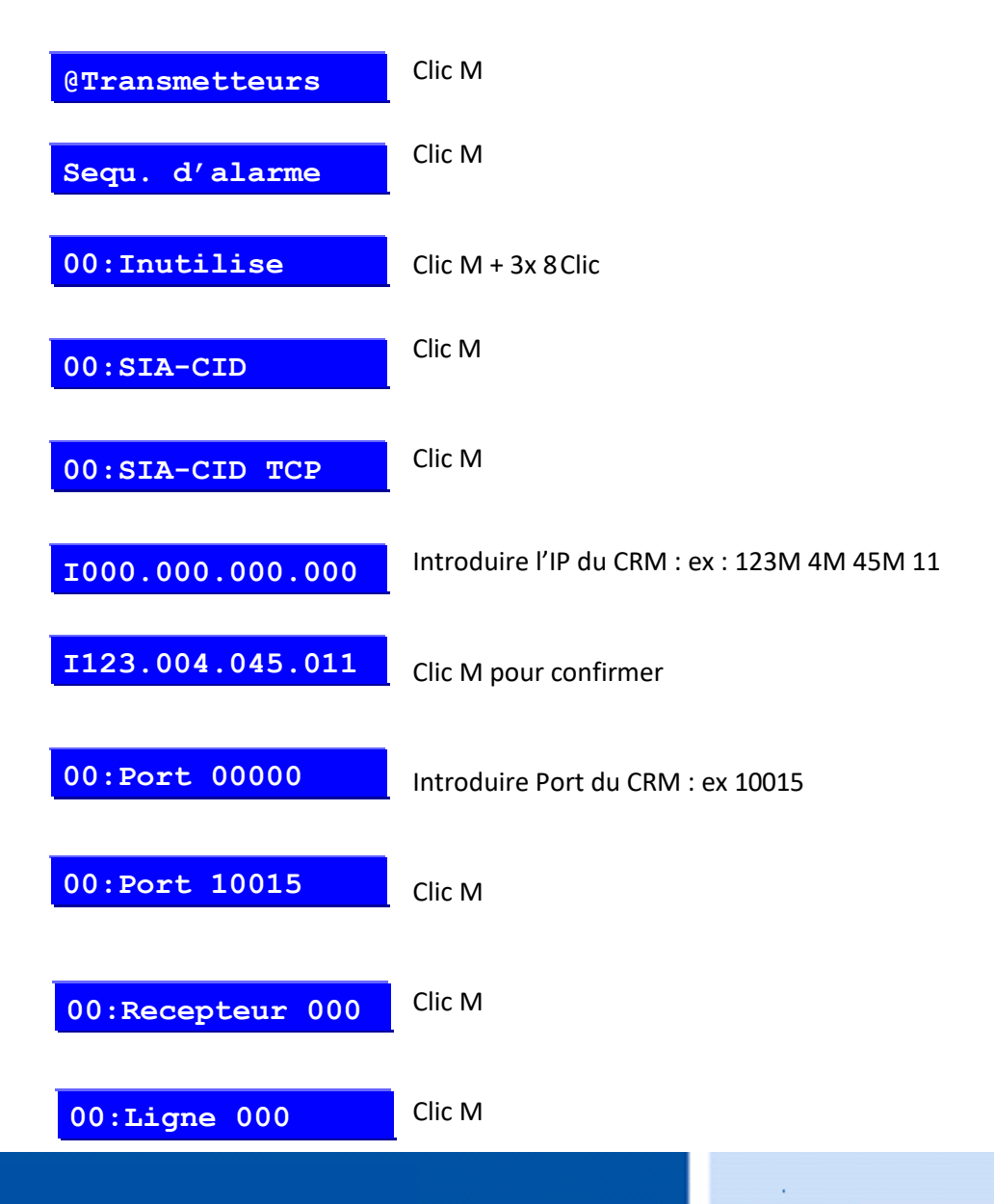

**ETC.CLTCLOUD7.2\_FR\_130622**

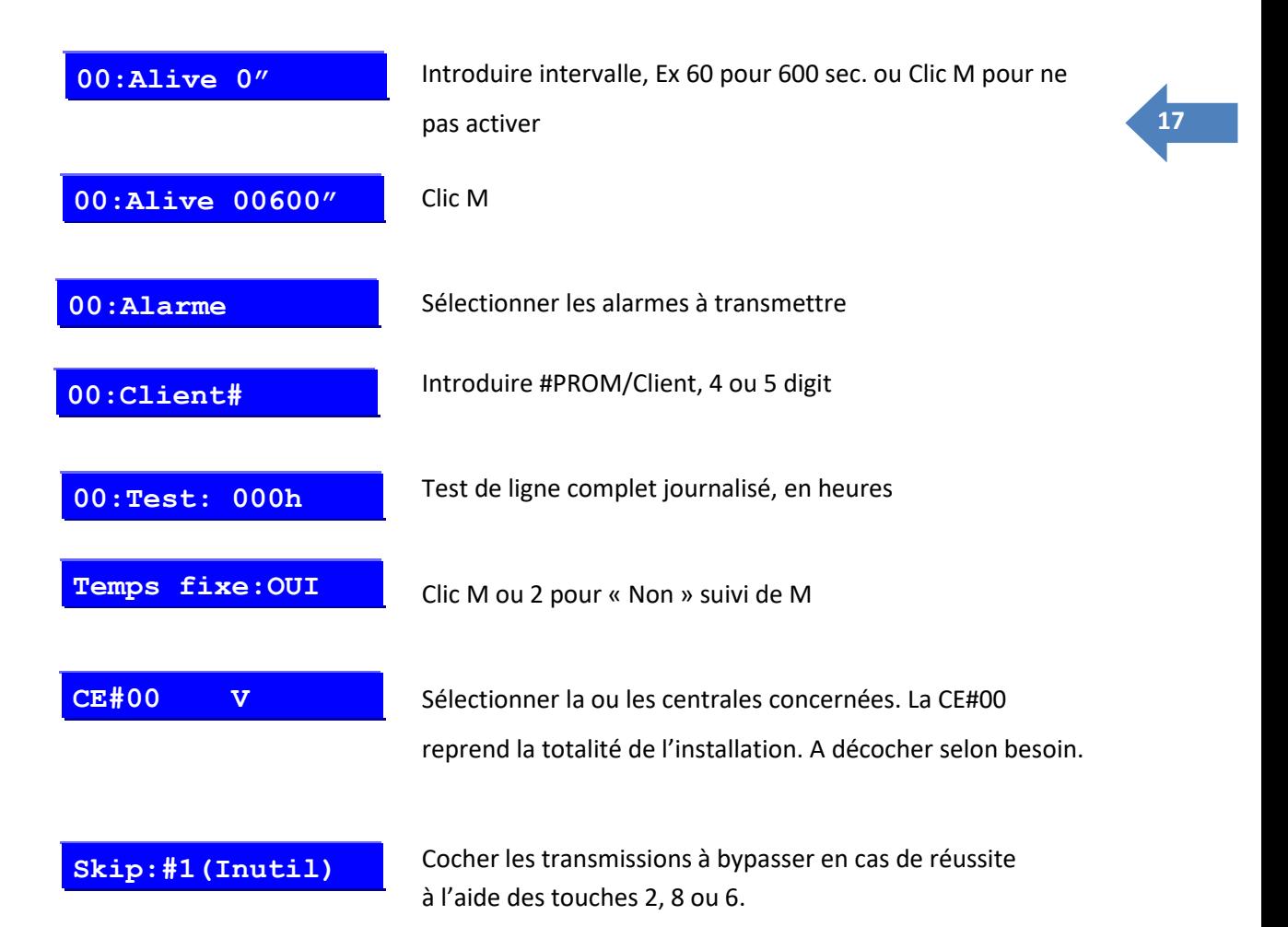

Exemple : Le #1 est un backup SIA-CID et le #2 un backup CID téléphonique : Le #0 skip les #1 et #2, le #1 skip les #0 et #2 et le #2 skip les #0 et #1. Si le #3 est un appel téléphonique qui doit toujours avoir lieu, le #3 ne sera pas skippé par les #0à2 et ne skippe rien. Terminer par M

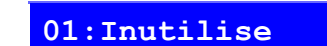

Effectuer les mêmes opérations que plus haut pour une adresse backup ou une autre sélection de champ d'action.

Sortir en effaçant le #xx suivi de M.

## **Test de transmission**

Les tests de transmission contact-ID téléphonique et SIA-CID ont été modifiés. Il est à présent possible de lancer un test complet de chaque cas (Panique, Alarme, Sabotage …). Le test sélectionné sera effectué sur toutes transmissions qui incluent le test sélectionné, y compris les backups skippés.

Si aucune transmission n'est programmée pour le test sélectionné, aucun test ne sera effectué. Chaque test comprend l'alarme et le reset de celle-ci.

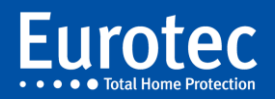

## **Test de ligne téléphonique**

Lors de la sortie du Mode Technique, si aucune transmission n'est programmée pour utiliser la ligne téléphonique, le test de ligne n'aura pas lieu.

#### **Test de déplacement des détecteurs FW2**

Les détecteurs PIR comportent une fonction APS = Automatic Power Save, qui empêche les transmissions tant que les mouvements sont détectés. Il faut une absence de mouvements pendant plus de 2 minutes pour obtenir une nouvelle transmission.

Lorsque le menu **« Test de Zone »** ou **« Test Global »** est actif ou que le CLTCloud est en **« WalkTest »,** le mode APS est suspendu. Cette suspension sera effective après la première connexion du détecteur avec la centrale. Soit dès la première détection si le mode APS n'était pas déjà actif, soit dès la première supervision qui se produit toutes les 7 minutes.

#### **Déplacement d'un élément FW2 sur un autre récepteur de la même installation**

Si cette opération doit être effectuée au clavier, il faut d'abord supprimer le détecteur de l'installation et ensuite l'enregistrer par la procédure décrite au chapitre 11.4, en spécifiant l'autre récepteur.

Effectué depuis le programme CLTCloud, modifiez le récepteur dans la fenêtre des zones, injectez la nouvelle configuration dans la centrale et activez le tamper du détecteur.

#### **Télécommande**

Rafraîchissement immédiat de l'affichage après une action par une télécommande. Possibilité au client final de faire une annulation provisoire d'un défaut de batterie d'une télécommande.

#### **Accès technique**

Cette centrale permet à l'installateur d'avoir accès à distance sur une installation (avec l'accord préalable du client) afin d'adapter une programmation existante.

#### **Gestion des tags via le code maître**

Dans cette mise à jour, nous donnons la possibilité au code maître niveau 4 d'avoir une gestion complète des tags.

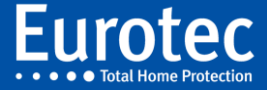

# **5. Addendum CLTCloud 7.3**

# 5.1 CLTCloud 7.3 pour centrales C.10 sw 5.3

La nouvelle version du programme CLTCloud 7.3 est disponible pour supporter la centrale C.10 version 5.3

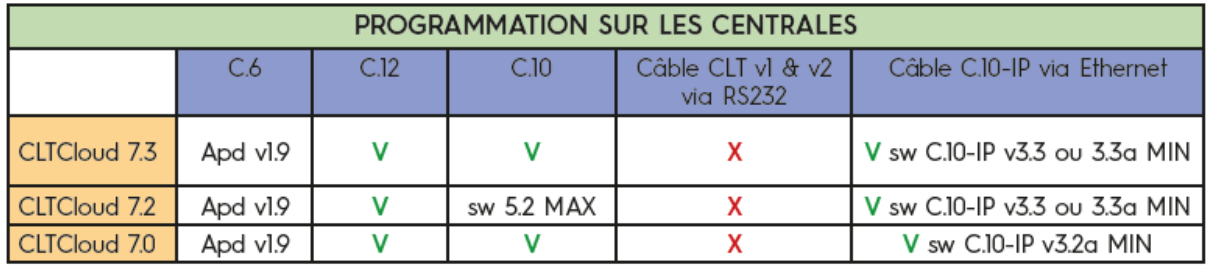

Par le CLTCloud 7.3 et la centrale C.10 version sw 5.3, nous avons intégré la gamme sans fil SH.

Comment obtenir ces avantages ?

- Faites une sauvegarde de vos configurations sur un support sûr.
- Téléchargez le programme CLTCloud 7.3 par le lien suivant [www.cltwin.be](http://www.cltwin.be/)
- Après le téléchargement, suivez la notice d'installation sous « A lire avant installation »

• Établissez la communication avec la centrale via le câble de programmation C.10-IP ou via la platine transmetteur IP C.10-IP.PCB

• Faites la mise à jour du C.10-IP en version 3.3 (CLIENT Mode) et/ou de la C.10-IP.PCB en version 3.3a (CLT Mode).

• Faites la mise à jour de votre centrale C.10 en version 5.3

# 5.2 Nouveau récepteur sans fil Eurotec C.10

Le nouveau récepteur sans fil Eurotec C.10-RX2 SH vient compléter notre gamme de matériel sans fil compatible avec les centrales Eurotec C.10-39 / C.10-59 / C.10-Turbo.

Afin d'avoir toutes les dernières fonctionnalités, il faudra faire la mise à jour de la centrale C.10 en version 5.3 depuis le nouveau programme CltCloud 7.3.

Cette nouvelle version de programme CLTCloud 7.3 est disponible via le lien [: www.cltwin.be](http://www.cltwin.be/) Le récepteur s'installe comme l'ancien FW ou FW2.

**Attention : N'utilisez qu'un seul récepteur par clavier.**

La majorité des éléments SH s'enregistrent sur la C.10 par la méthode d'acquisition standard FW2.

Installation pas à pas :

- 1. Placez la centrale C.10 en mode "Acquisition".
- 2. Placez la pile dans le détecteur, la sirène...

A la fin de l'initialisation, l'élément sans fil est automatiquement jumelé au récepteur C.10- RX2 SH choisi.

3. Complétez les informations requises comme habituellement via le clavier C.10-5xx ou via le logiciel de programmation CLTCloud 7.3

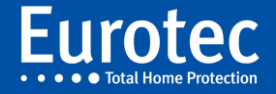

4. Les télécommandes s'enregistrent également selon la procédure standard FW2.

5. Les SH-SMK et SH-FLOOD nécessitent d'activer le bouton "Pairing" au dos du détecteur.

Si le détecteur avait déjà été enregistré sur une autre installation, maintenez le bouton "Pairing" enfoncé +/- 10 secondes afin d'effectuer un reset total de l'élément sans fil.

6. Les répétiteurs SH.RPTR ne s'enregistrent que via le CLTCloud 7.3.

Maximum un répétiteur par récepteur C.10-RX2 SH.

7. Introduisez dans le champ du programme du CLTCloud le numéro d'identification du répétiteur (7 chiffres).

Vous devez l'associer au récepteur type SH que vous avez choisi.

Veuillez injecter cette configuration dans la centrale C.10.

8. Mettez la pile dans le répétiteur et placez-le sur une prise 230V.

9. Le voyant rouge de votre répétiteur clignote rouge, ensuite celui-ci deviendra rouge continu; votre répétiteur est à ce moment-là opérationnel.

Tableau des éléments SH compatibles avec la centrale Eurotec C.10 et son récepteur C.10-RX2-SH

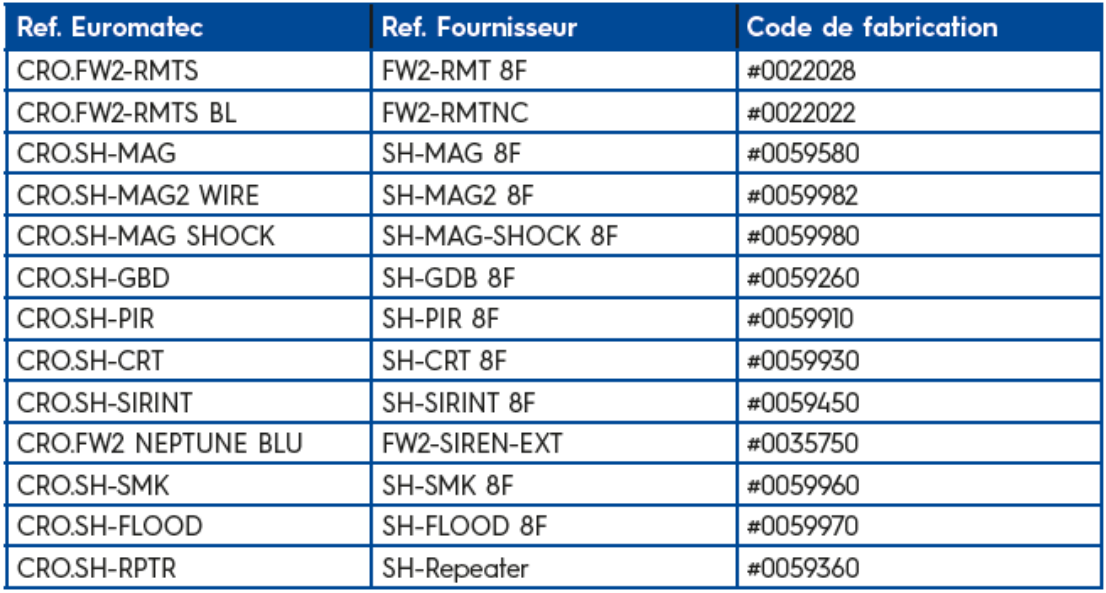

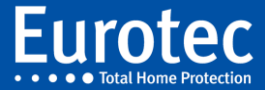

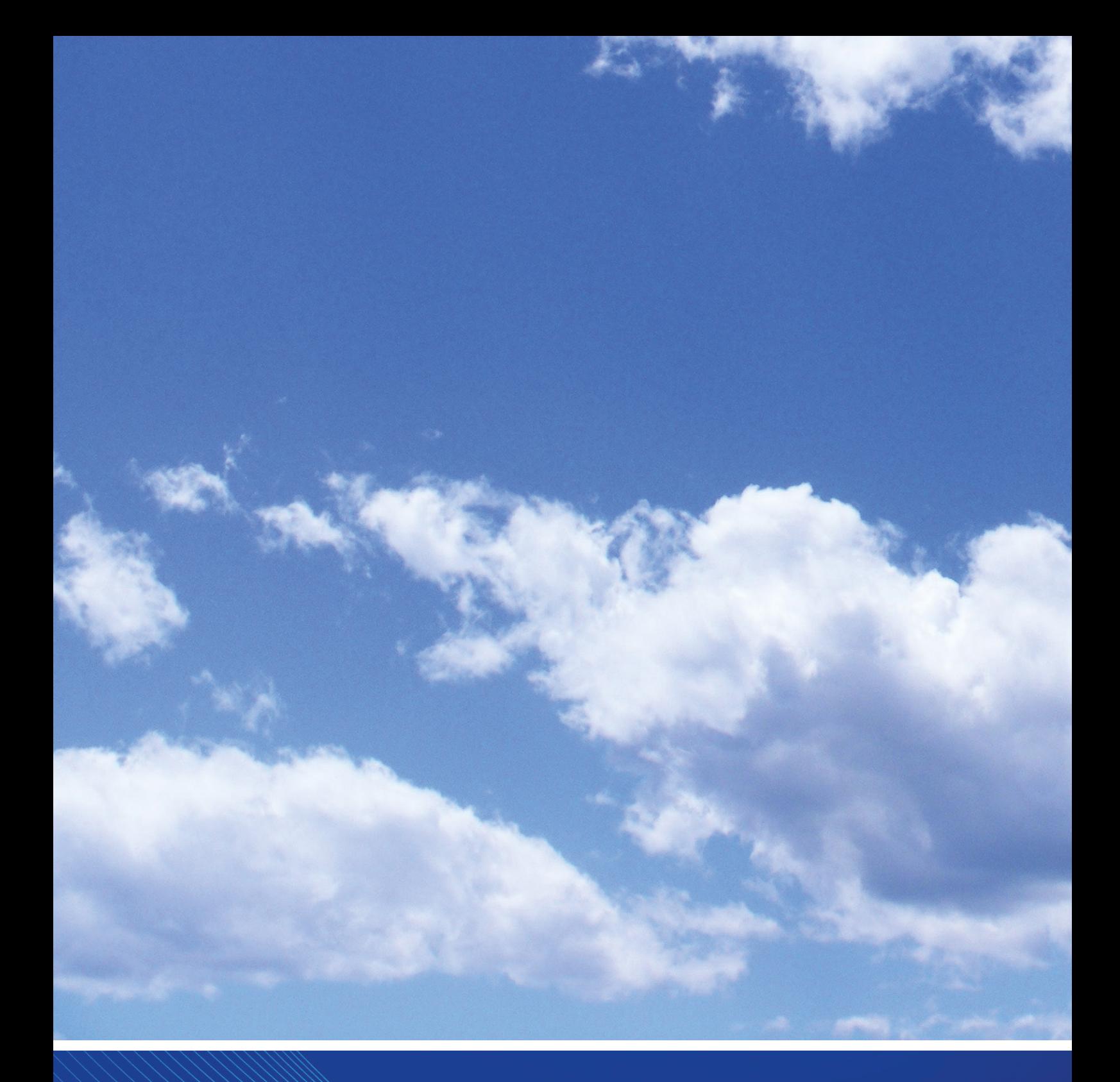

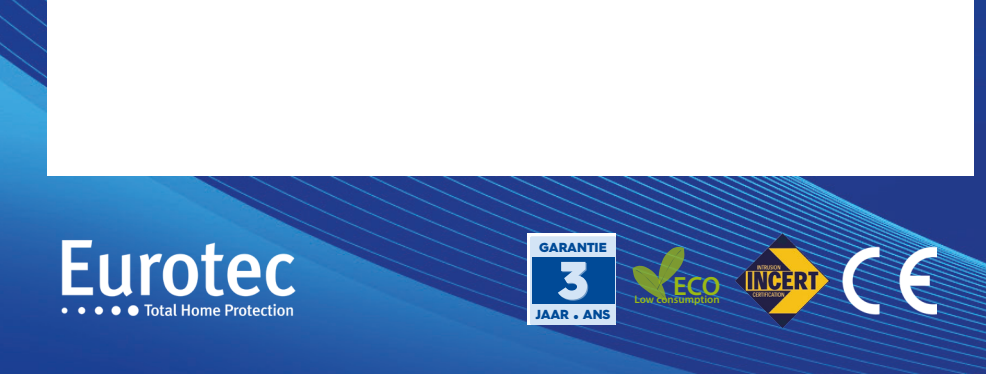